## Set Your Initial Password

Users will receive their initial user name and a temporary password from Human Resources.

User name format is first name underscore last name. Example: Olentangy\_schools

## Your Password Must Be:

- At least 14 Characters Long
- Must Contain 3 of the 4 Items Below:

**Upper Case Letters** 

Lower Case Letters

Numbers

Special Characters

- Should Not be a Password Used for Another Account
- 1. Go to https://www.olentangy.k12.oh.us/
- 2. Select the menu toward the upper-right corner

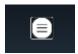

- 3. In the menu at the left expand 'Departments'
- 4. In the menu expand 'Technology'
- 5. Select 'Password Reset' toward the bottom of the menu

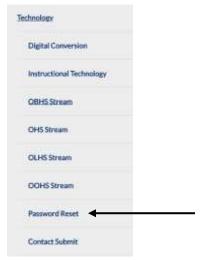

6. On the Update Password Screen

- a. Enter Your Username (Firstname\_Lastname@olsd.us)
- b. Your Temporary Password
- c. Your New Password
- d. Your New Password Again
- 7. Click Submit
- 8. Your new password has been set (It may take a few minutes to become active!)

| Username      |          |  |
|---------------|----------|--|
| Old password  |          |  |
| New password  | d        |  |
| Confirm new p | password |  |